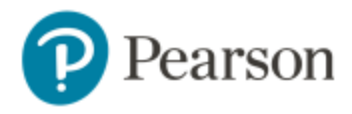

## Enter Your Canvas Course:

- 1. Sign in to Canvas and enter your Canvas course.
- 2. Do one of the following:
	- $\triangleright$  Select any Pearson link from any module.
	- $\triangleright$  Select the MyLab & Mastering in the Course Navigation, and then select any course link on the Pearson page.

## Get Access to Your Pearson Course Content:

- 1. Enter your Pearson account username and password to Link Accounts. You have an account if you have ever used a Pearson MyLab & Mastering product, such as MyMathLab, MyITLab, MySpanishLab, MasteringBiology or MasteringPhysics.
	- ➢ If you don't have a Pearson account, select Create and follow the instructions.
- 2. Select an access option:
	- $\triangleright$  Enter the access code that came with your textbook or was purchased separately from the bookstore.
	- ➢ Buy access using a credit card or PayPal account.
	- $\triangleright$  If available, get temporary access by selecting the link near the bottom of the page.
- 3. From the You're Done page, select Go to My Courses.

Note: We recommend you always enter your MyLab & Modified Mastering course through Canvas.

## Get Your Computer Ready

For the best experience, check the system requirements for your product at: <http://www.pearsonmylabandmastering.com/system-requirements/>

## Need help?

For help with MyLab & Modified Mastering with Canvas, go to: [https://help.pearsoncmg.com/integration/cg/canvas/student/en/content/get\\_started.htm](https://help.pearsoncmg.com/integration/cg/canvas/student/en/content/get_started.htm)